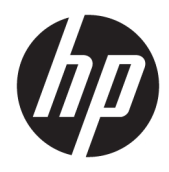

Manuale dell'utente

© Copyright 2018 HP Development Company, L.P.

HDMI, il Logo HDMI e High-Definition Multimedia Interface sono marchi o marchi registrati di HDMI Licensing LLC. Windows è un marchio registrato o un marchio di Microsoft Corporation negli Stati Uniti e/o in altri paesi.

Le informazioni contenute in questo documento sono soggette a modifiche senza preavviso. Le uniche garanzie per i prodotti e i servizi HP sono esposte sotto forma di dichiarazioni di garanzia esplicita che accompagnano tali prodotti e servizi. Nulla di quanto contenuto nel presente documento può essere interpretato come costituente una garanzia aggiuntiva. HP non si ritiene responsabile di omissioni o errori tecnici ed editoriali contenuti nel presente documento.

Prima edizione: Gennaio 2018

Numero di parte del documento: L00418-061

#### **Informazioni sulla Guida**

Questa guida fornisce informazioni sulle funzionalità e sulla configurazione del monitor, sull'utilizzo del software e sulle specifiche tecniche.

- **AVVERTENZA!** Indica una situazione di pericolo potenziale che, se non evitata, **può** comportare lesioni fisiche o morte.
- **ATTENZIONE:** Indica una situazione di pericolo potenziale che, se non evitata, **può** comportare danni all'apparecchiatura o perdita di informazioni.
- **IMPORTANTE:** Indica informazioni considerate importanti ma non relative a situazioni di pericolo (ad esempio, messaggi correlati a danni alle cose). Un avviso segnala all'utente che la mancata osservanza della procedura esattamente come descritta potrebbe causare la perdita di dati o danni all'hardware o al software. il messaggio contiene inoltre informazioni essenziali utili a spiegare un concetto o completare un'attività.
- **WARE:** Contiene informazioni aggiuntive che rimarcano o integrano punti importanti del testo principale.
- **SUGGERIMENTO:** Fornisce consigli utili per il completamento di un'attività.

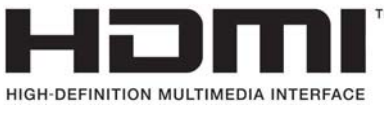

Questo prodotto incorpora la HDMI.

# **Sommario**

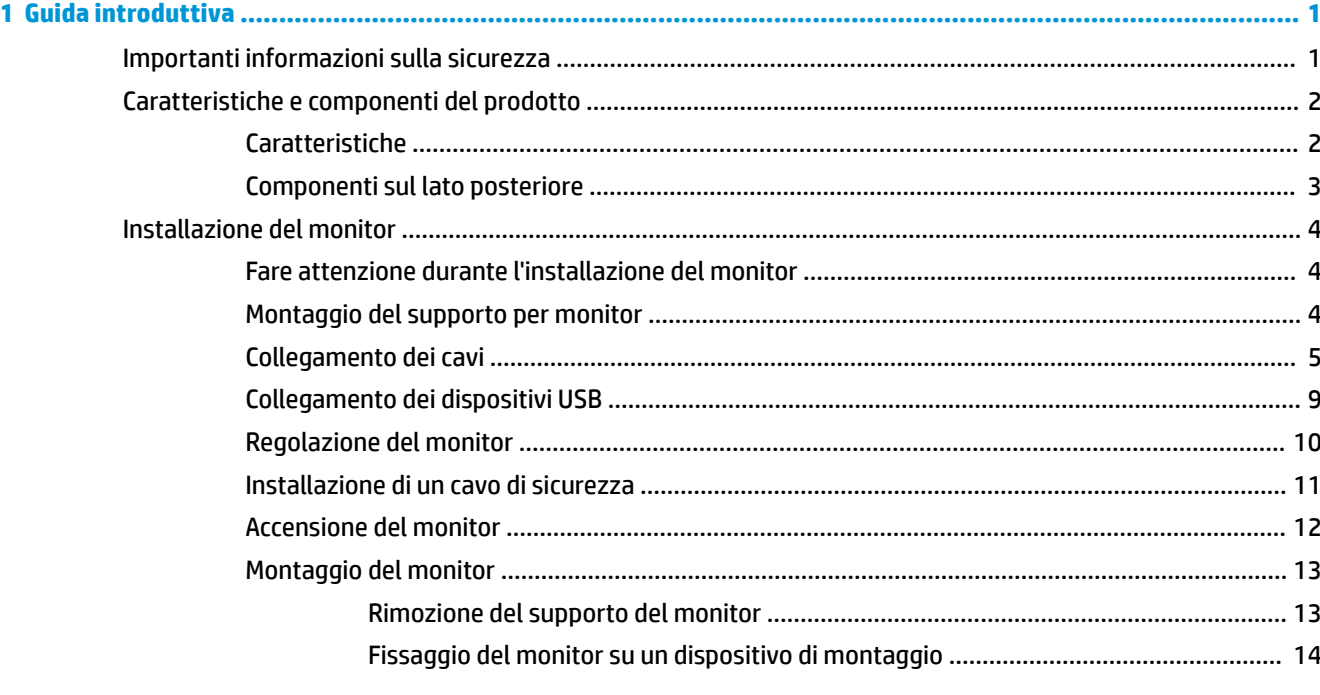

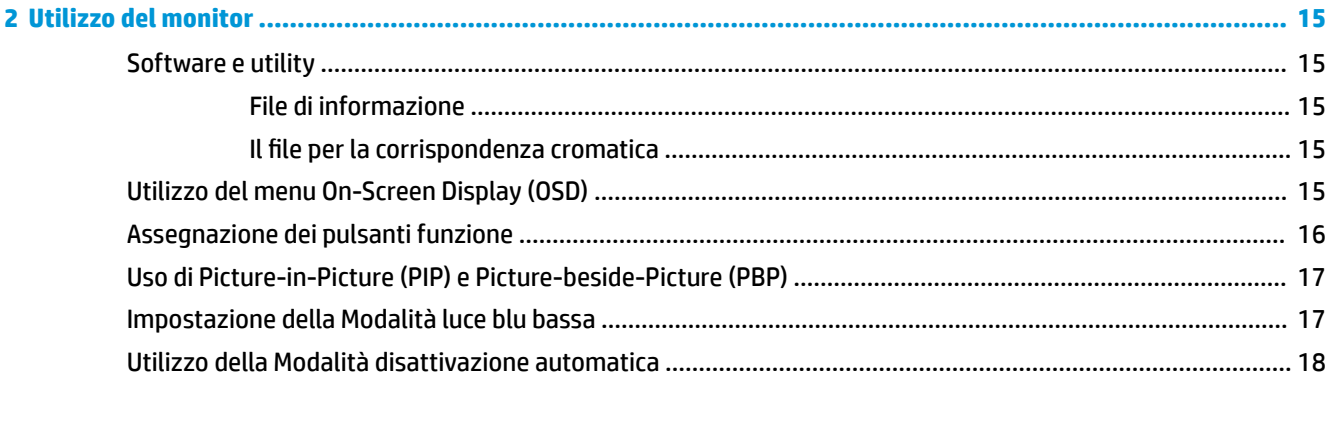

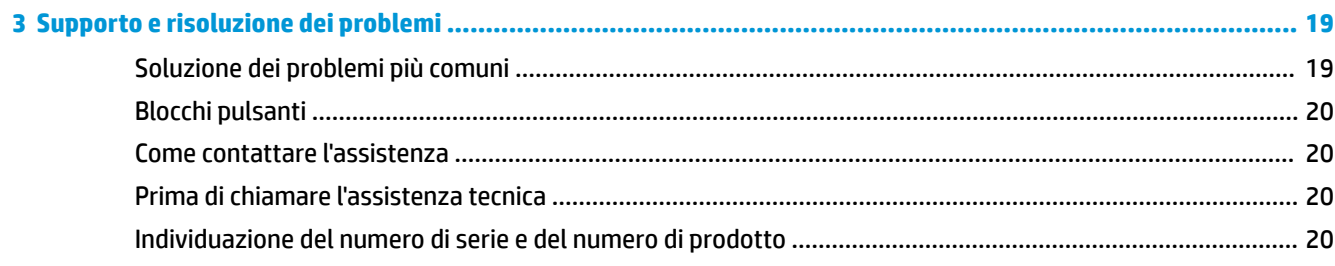

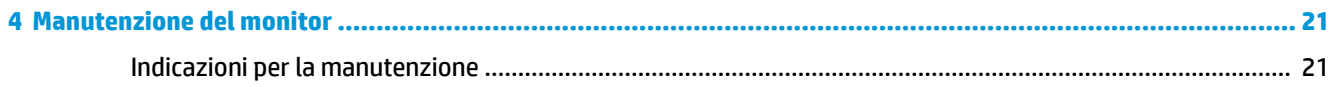

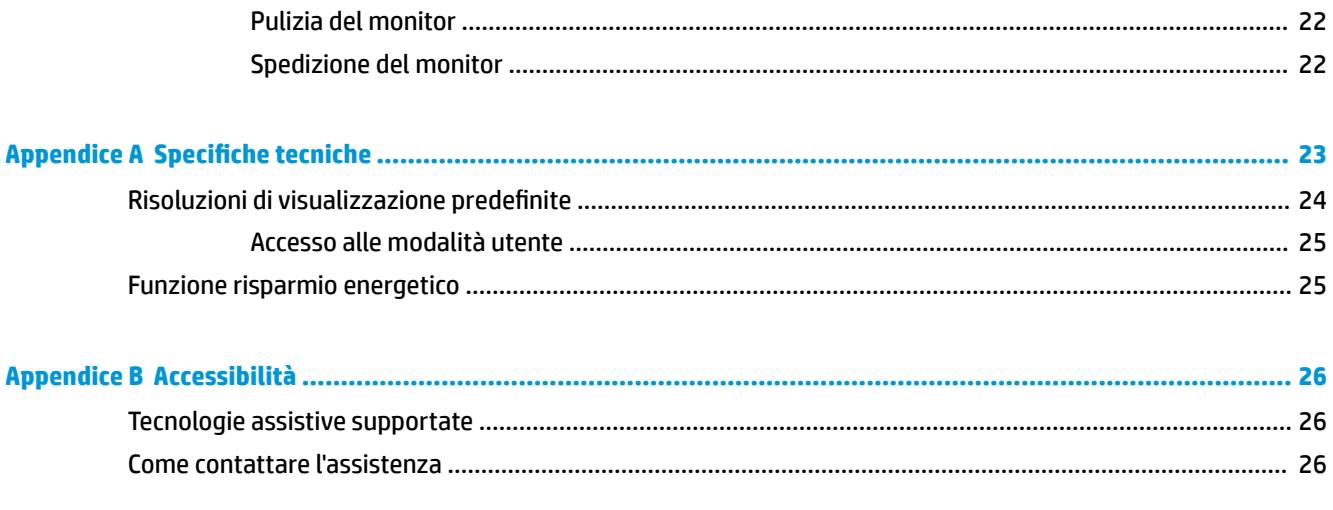

# <span id="page-6-0"></span>**1 Guida introduttiva**

## **Importanti informazioni sulla sicurezza**

Con il monitor viene fornito un cavo di alimentazione. Se si usa un altro cavo, utilizzare esclusivamente una sorgente di alimentazione e un tipo di collegamento adatti al monitor. Per informazioni sul set del cavo di alimentazione corretto da utilizzare per il monitor, fare riferimento agli *Avvisi relativi al prodotto* forniti con il kit di documentazione.

**AVVERTENZA!** Per ridurre il rischio di scosse elettriche o danni all'apparecchiatura:

• Collegare il cavo di alimentazione a una presa CA facilmente accessibile in ogni momento.

• Scollegare completamente il computer dalla sorgente di alimentazione staccando il cavo di alimentazione dalla presa CA.

• Se la spina del cavo di alimentazione è tripolare, inserirla in una presa tripolare dello stesso tipo, provvista del terminale di messa a terra. Non escludere il contatto di terra del cavo di alimentazione (collegando, ad esempio, un adattatore bipolare). in quanto svolge un'importante funzione di sicurezza.

Per la propria sicurezza, non appoggiare nulla sopra i cavi. Sistemarli in modo che non possano essere calpestati accidentalmente. Non tirare i cavi. Per staccare il cavo dalla presa CA, afferrarlo per la spina.

Per ridurre il rischio di gravi lesioni, leggere la *Guida alla sicurezza e al comfort*. Questa guida descrive come organizzare adeguatamente la postazione di lavoro, la postura corretta da tenere e le abitudini errate che chi utilizza un computer dovrebbe evitare. La *Guida alla sicurezza e al comfort* fornisce anche importanti informazioni sulla sicurezza elettrica e meccanica. La *Guida alla sicurezza e al comfort* è disponibile sul Web alla pagina <http://www.hp.com/ergo>.

**IMPORTANTE:** Per proteggere il monitor nonché il computer, collegare tutti i cavi di alimentazione di computer e altre periferiche (monitor, stampante, scanner, ecc.) a un sistema di protezione dalle sovratensioni, ad esempio una ciabatta con fusibile o un gruppo di continuità. Non tutte le ciabatte di alimentazione forniscono protezione contro gli sbalzi di tensione; le ciabatte devono essere specificamente etichettate come dotate di questa funzione. Utilizzare una presa multipla con garanzia del rispettivo produttore di sostituzione dell'apparecchiatura in caso di danno da sovratensione.

Utilizzare attrezzature di dimensioni appropriate e corrette per supportare correttamente il monitor LCD HP.

**AVVERTENZA!** I monitor LCD posizionati in modo inappropriato su credenze, librerie, ripiani, scrivanie, altoparlanti, casse o carrelli possono ribaltarsi e causare lesioni personali.

Usare cautela nell'orientare tutti i cavi collegati al monitor LCD in modo che non possano essere tirati, afferrati o siano di inciampo.

**NOTA:** Questo prodotto è adatto per l'intrattenimento. Si consiglia di posizionare il monitor in un ambiente luminoso controllato per evitare interferenze da parte delle superfici luminose e lucenti nelle vicinanze le quali potrebbero causare riflessi di disturbo della schermata.

## <span id="page-7-0"></span>**Caratteristiche e componenti del prodotto**

#### **Caratteristiche**

Il monitor presenta le seguenti caratteristiche:

- Area di visualizzazione diagonale pari a 108 cm (42,5 pollici), risoluzione UHD 3840 x 2160 e supporto a schermo intero di risoluzioni inferiori
- Ampia gamma di colori per ottenere la copertura degli spazi di colore sRGB
- Pannello antiriflesso con retroilluminazione a LED
- Angolo di visualizzazione ampio per consentire la visione dello schermo da seduti, in piedi oppure lateralmente
- Capacità di inclinazione e rotazione
- Supporto rimovibile per soluzioni di montaggio Ʈessibili del pannello del monitor
- Ingresso video DisplayPort
- Ingresso video Mini DisplayPort
- Un ingresso video HDMI (High-Definition Multimedia Interface)
- Funzione di quadrivisore-PIP per consentire la visualizzazione degli ingressi DisplayPort e HDMI in ogni quadrante dello schermo
- Jack di uscita audio (cuffie)
- Hub USB 3.0 con una porta a monte (collegata al computer) e quattro porte a valle (collegate a dispositivi USB)
- Cavo USB fornito per collegare l'hub USB del monitor al connettore USB sul computer
- Quattro pulsanti funzione sotto il lato destro del frontalino, tre che possono essere riconfigurati per consentire una rapida selezione delle operazioni più frequenti
- Funzionalità Plug and Play, se supportata dal sistema operativo in uso
- Attacco per cavo di sicurezza sul retro del monitor per un cavo con lucchetto opzionale
- Funzione di gestione dei cavi per il posizionamento di cavi e fili
- Regolazioni OSD in diverse lingue per la semplificazione dell'impostazione e l'ottimizzazione dello schermo
- Software HP Display Assistant per regolare le impostazioni del monitor e abilitare funzioni anti furto
- Tecnologia di protezione dalla copia HDCP (High Bandwidth Digital Content Protection) su tutti gli ingressi digitali
- Funzione di risparmio energetico per soddisfare i requisiti in materia di ridotto consumo energetico

**NOTA:** Per informazioni sulla sicurezza e sulle normative, fare riferimento agli *Avvisi relativi al prodotto*  forniti con il kit di documentazione. Per individuare gli aggiornamenti alla guida per l'utente per il prodotto, visitare la pagina <http://www.hp.com/support>, quindi seguire le istruzioni visualizzate per individuare il prodotto in uso.

### <span id="page-8-0"></span>**Componenti sul lato posteriore**

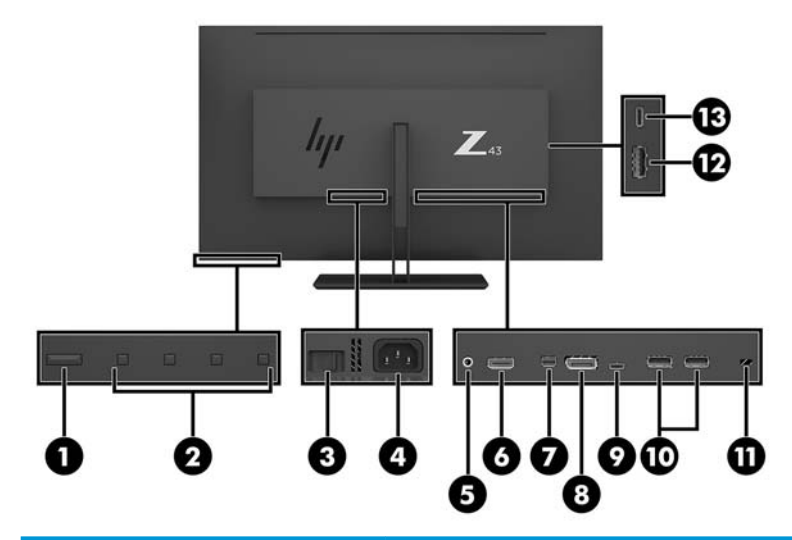

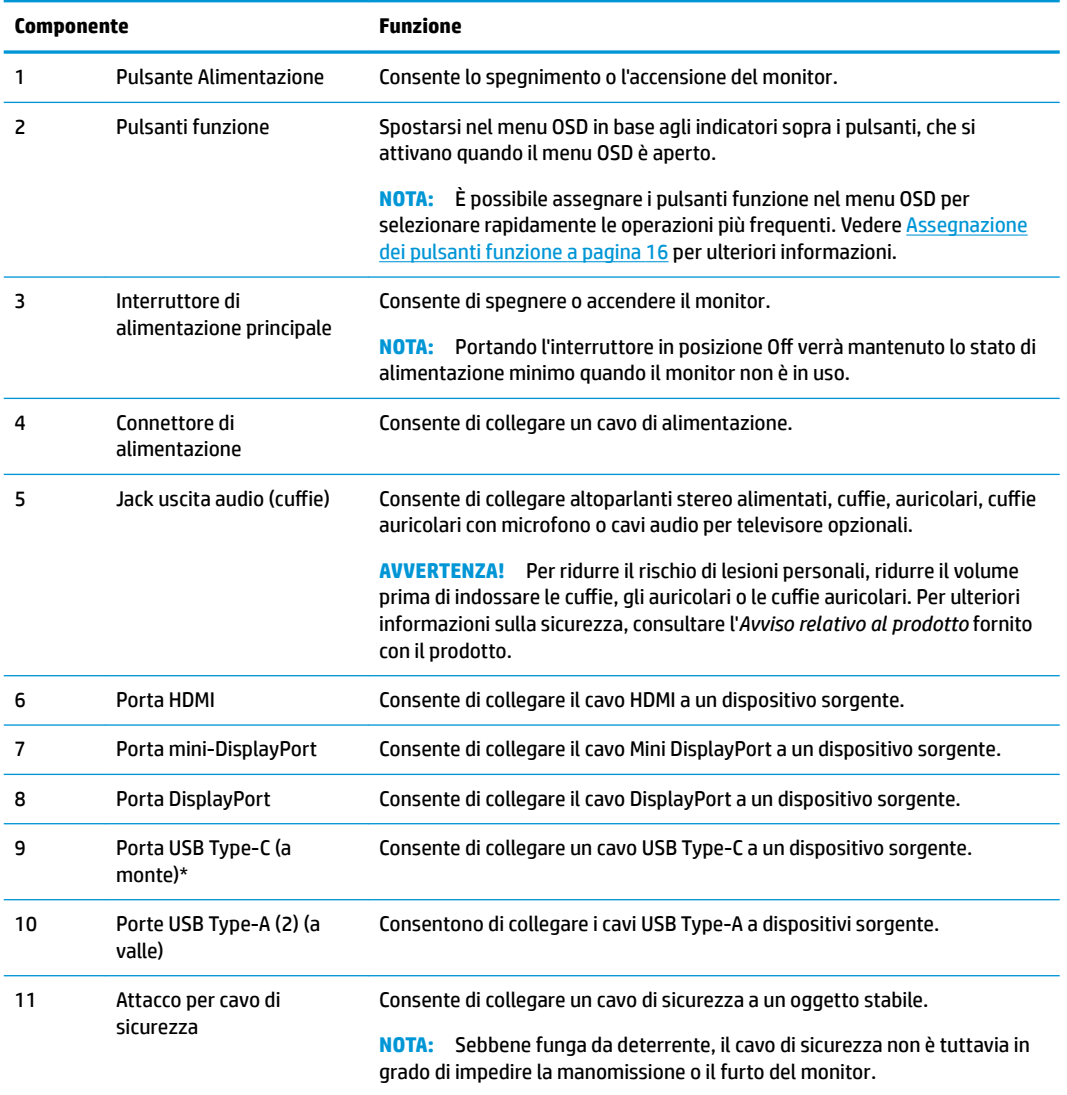

<span id="page-9-0"></span>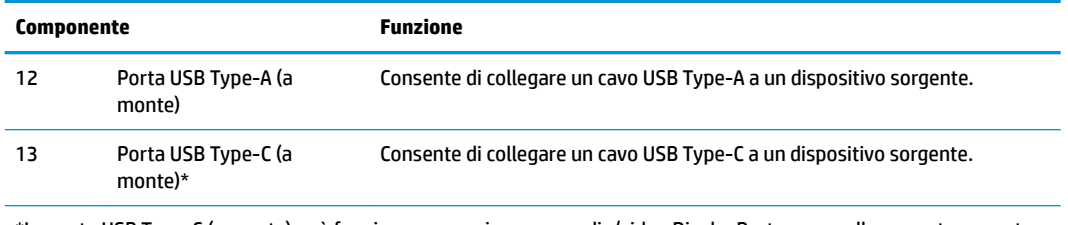

\*La porta USB Type-C (a monte) può funzionare come ingresso audio/video DisplayPort, come collegamento a monte USB 3.0 oppure può essere utilizzata per fornire fino a 65 watt di potenza ad un dispositivo. Le potenze in uscita sono 5 V/9 V/10 V/12 V/15 V/20 V per ottenere 65 W in uscita.

## **Installazione del monitor**

#### **Fare attenzione durante l'installazione del monitor**

Per evitare di danneggiare il monitor, non toccare la superficie dello schermo LCD. La pressione sul pannello potrebbe comportare disuniformità dei colori o cattivo orientamento dei cristalli liquidi. In tal caso lo schermo potrebbe non ritornare alle condizioni normali.

Durante l'installazione di un supporto, collocare il monitor rivolto verso il basso su una superficie piana coperta da un foglio protettivo o da un panno non abrasivo. Questo evita che il monitor venga graffiato, rovinato o rotto, ed impedisce eventuali danni ai pulsanti di controllo.

#### **Montaggio del supporto per monitor**

- **ATTENZIONE:** Lo schermo è fragile. Evitare di toccare o esercitare pressione sullo schermo per non danneggiarlo.
- **SUGGERIMENTO:** Si consiglia di valutare il posizionamento dello schermo, in quanto la cornice potrebbe determinare riflessi causati dall'illuminazione e da superfici brillanti circostanti, interferendo con la visione.
	- **1.** Sollevare il monitor dalla confezione e collocarlo rivolto verso il basso su una superficie piana coperta da un foglio protettivo o da un panno non abrasivo.
	- **2.** Inserire il coperchio della cerniera sul collo del supporto sulla cerniera sul retro del monitor e premere fino a farlo scattare in posizione.

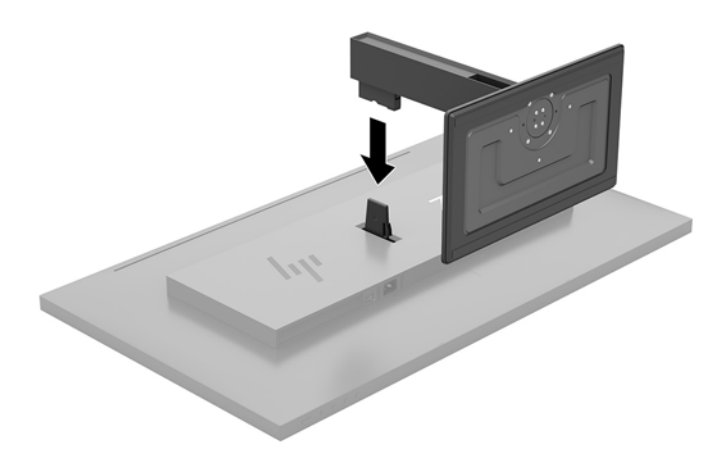

#### <span id="page-10-0"></span>**Collegamento dei cavi**

- **X** NOTA: Il monitor viene fornito con determinati cavi. Non tutti i cavi mostrati in questa sezione sono forniti in dotazione con il monitor.
	- **1.** Ubicare il monitor vicino al computer in una posizione adatta e ben ventilata.
	- **2.** Collegare il cavo video.
	- **<sup>27</sup> NOTA:** Il monitor determinerà automaticamente quali sono gli ingressi con segnali video validi. Gli ingressi possono essere selezionati attraverso il menu OSD premendo il pulsante Menu e selezionando **Controllo ingresso**.
		- Collegare un'estremità del cavo DisplayPort alla porta DisplayPort sul retro del monitor e l'altra estremità del cavo alla porta DisplayPort sul dispositivo sorgente.

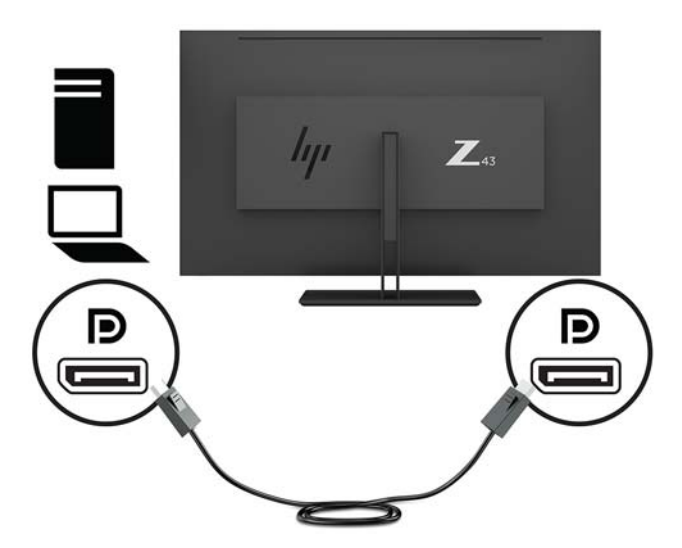

Collegare un'estremità del cavo Mini DisplayPort alla porta Mini DisplayPort sul retro del monitor e l'altra estremità alla porta DisplayPort sul dispositivo sorgente.

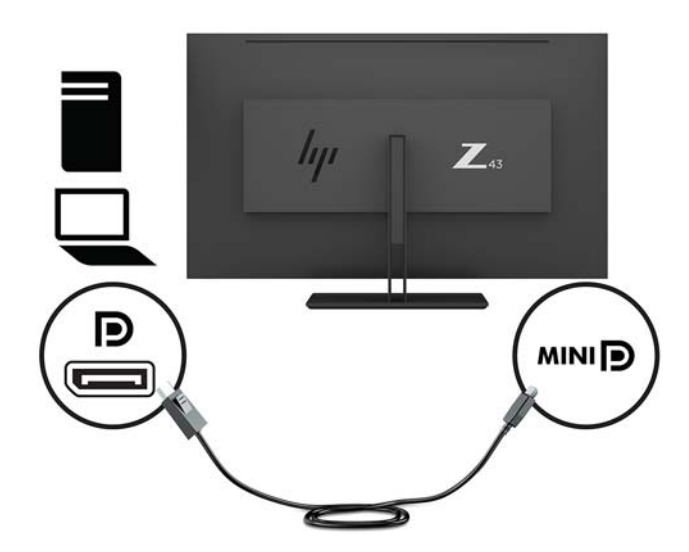

Collegare un'estremità del cavo HDMI alla porta HDMI sul retro del monitor e l'altra estremità al dispositivo sorgente.

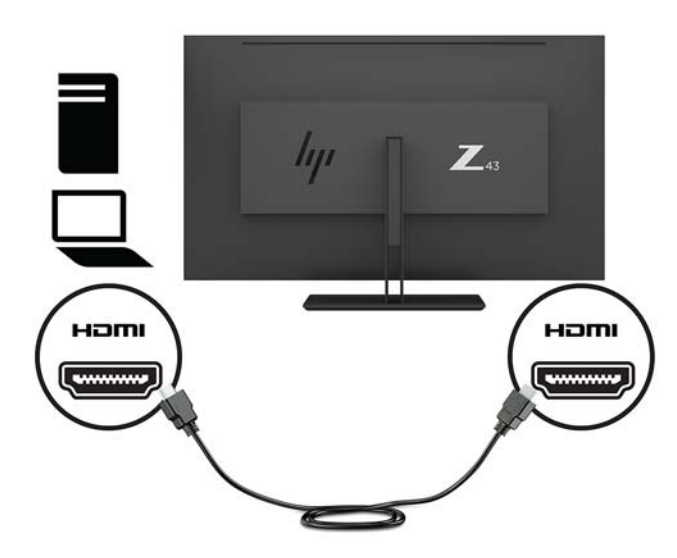

- **3.** Per attivare le porte USB sul monitor è necessario collegare il cavo USB a monte dal computer al monitor.
	- Per un hub USB:

Collegare l'estremità Type-C di un cavo USB a una porta USB Type-C sul monitor e l'altra estremità a una porta USB Type-A sul dispositivo sorgente.

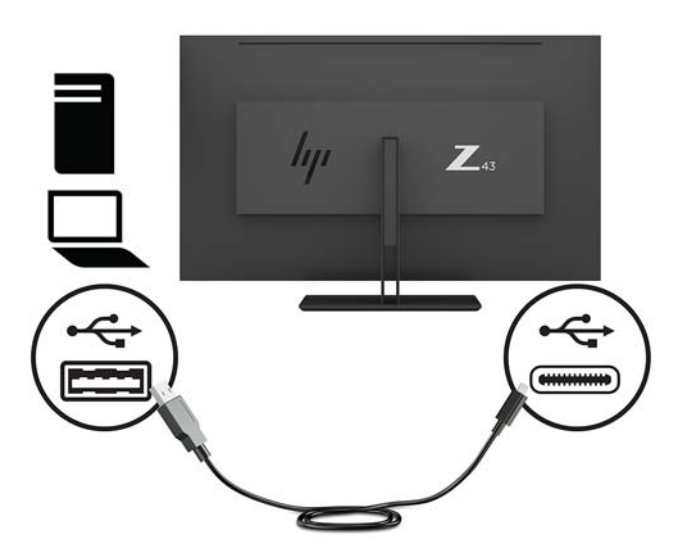

Per Alt-mode:

Collegare l'estremità Type-C di un cavo USB a una porta USB Type-C sul monitor e l'altra estremità a una porta USB Type-C sul dispositivo sorgente.

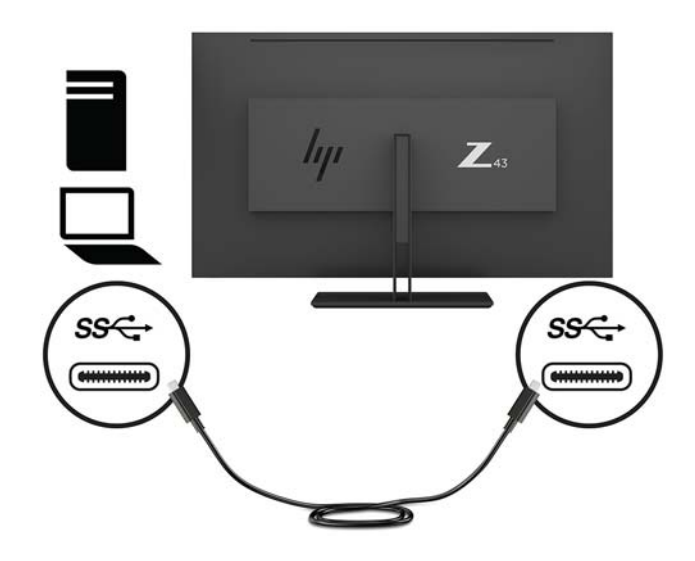

- **WE NOTA:** Per impostare la sorgente di ingresso video su USB-C, premere il pulsante Menu sotto il lato destro del frontalino, selezionare **Controllo ingressi**, quindi **Configurazione USB-C**.
	- Selezionare l'opzione **3840 × 2160 a 60 Hz + USB 2.0** per una frequenza di aggiornamento verticale maggiore e una velocità USB minore.

- oppure -

- Selezionare l'opzione **3840 × 2160 a 30 Hz + USB 3.0** per una frequenza di aggiornamento verticale minore e una velocità USB maggiore.
- **4.** Collegare un'estremità di un cavo USB a una porta USB Type-A sul monitor e l'altra estremità alla porta USB su un dispositivo sorgente a valle.

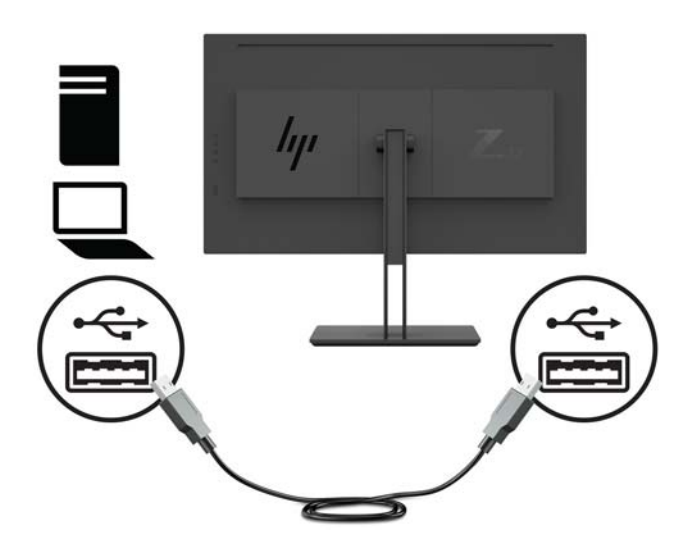

**5.** Collegare un'estremità del cavo di alimentazione al monitor e l'altra a una presa CA provvista di messa a terra.

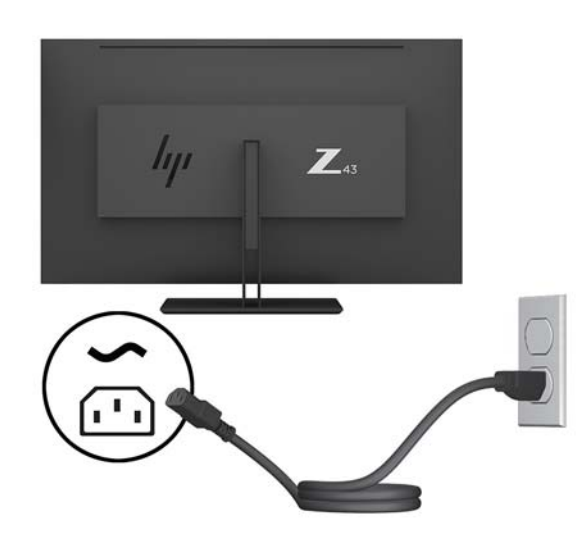

AVVERTENZA! Per ridurre il rischio di scosse elettriche o danni all'apparecchiatura:

Non disattivare il collegamento a terra del cavo di alimentazione. Il terminale di messa a terra svolge un'importante funzione di sicurezza.

Collegare il cavo di alimentazione a una presa CA (provvista del terminale di messa a terra) facilmente accessibile in ogni momento.

Per scollegare completamente l'apparecchiatura dalla sorgente di alimentazione, staccare il cavo di alimentazione dalla presa CA.

Per la propria sicurezza, non appoggiare nulla sopra i cavi. Sistemarli in modo che non possano essere calpestati accidentalmente. Non tirare i cavi. Per staccare il cavo di alimentazione dalla presa CA, afferrarlo per la spina.

#### <span id="page-14-0"></span>**Collegamento dei dispositivi USB**

Le porte USB sono utilizzate per collegare periferiche quali fotocamere digitale, tastiere USB o mouse USB. Sono disponibili quattro porte USB a valle sul monitor: due porte USB Type-A sul retro, una porta USB Type-C e una porta USB Type-A sul lato.

**NOTA:** Per attivare le porte USB a valle del monitor è necessario collegare il cavo USB a monte dal computer al monitor. Vedere il passaggio 4 della sezione [Collegamento dei cavi a pagina 5.](#page-10-0)

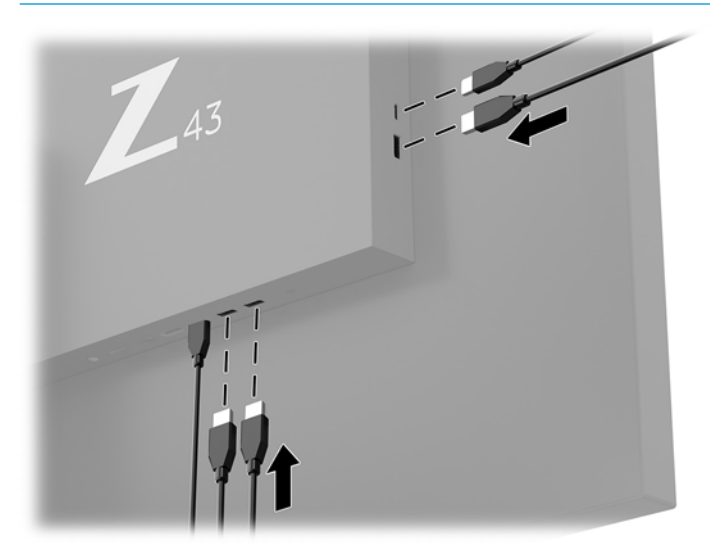

#### <span id="page-15-0"></span>**Regolazione del monitor**

**1.** Inclinare il pannello del monitor in avanti o all'indietro per trovare una posizione comoda per gli occhi.

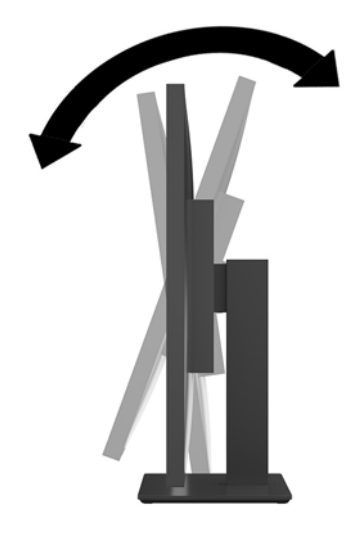

**2.** Ruotare il monitor su un lato o sull'altro a un angolo confortevole.

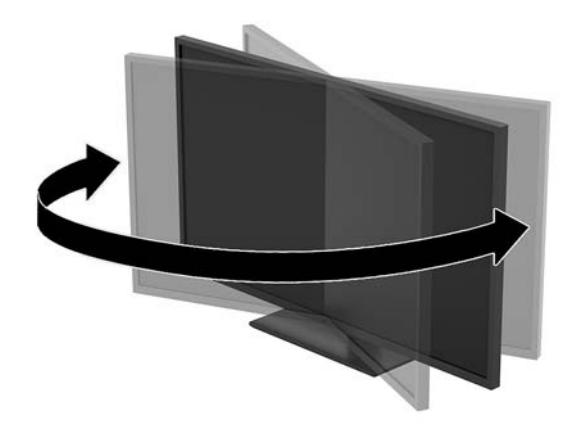

#### <span id="page-16-0"></span>**Installazione di un cavo di sicurezza**

Un cavo di sicurezza è un dispositivo di blocco a cui è collegato un cavo. Un'estremità del cavo viene fissata alla scrivania (o a un altro oggetto stabile) mentre l'altra estremità del cavo viene collegata all'attacco per cavo di sicurezza sul monitor. Chiudere il blocco del cavo di sicurezza con la chiave.

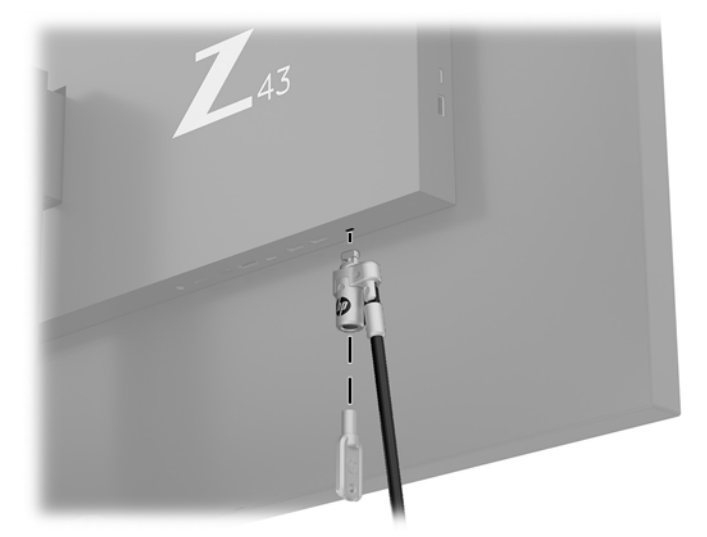

**ATTENZIONE:** Quando è installato un cavo di sicurezza, prestare attenzione durante la regolazione dell'inclinazione, della rotazione o dell'altezza del monitor poiché il cavo o il blocco potrebbero interferire con la regolazione.

#### <span id="page-17-0"></span>**Accensione del monitor**

- **1.** Portare l'interruttore di alimentazione principale (1) sul retro del monitor nella posizione di accensione ON.
- **2.** Per attivarlo, premere il pulsante di alimentazione (2) sul monitor.

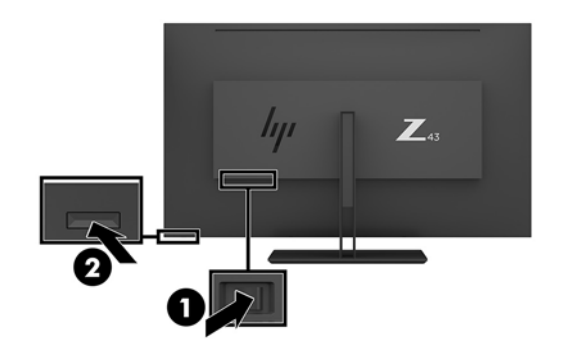

- **ATTENZIONE:** Se viene visualizzata la stessa immagine statica per due o più ore, è possibile che il monitor subisca danni da burn-in. Per evitare questo inconveniente occorre attivare un programma salvaschermo o spegnere il monitor quando non viene utilizzato per un tempo prolungato. La ritenzione dell'immagine è una condizione che può verificarsi su tutti i monitor LCD. La garanzia HP non copre i danni da burn-in del monitor.
- **WEMENTA:** Se la pressione del pulsante di accensione non ha alcun effetto, la funzione Power Button Lock-out (Blocco pulsante accensione) potrebbe essere abilitata. Per disabilitare questa funzione, premere il pulsante di accensione del monitor e tenerlo premuto per 10 secondi.
- **WE NOTA:** È possibile disabilitare il LED di alimentazione nel menu OSD. Premere il pulsante Menu sotto il lato destro del frontalino, quindi selezionare **Controllo alimentazione** > **LED di alimentazione** > **2ff**.

Quando il monitor è acceso, viene visualizzato un messaggio di stato del monitor per cinque secondi. Il messaggio indica l'ingresso di provenienza del segnale attivo, la risoluzione corrente preimpostata del display e la risoluzione consigliata preimpostata del display.

Il monitor ricerca automaticamente i segnali d'ingresso per un ingresso attivo e utilizza quell'ingresso per lo schermo.

#### <span id="page-18-0"></span>**Montaggio del monitor**

È possibile fissare il pannello del monitor al muro, ad un braccio mobile e regolabile o a un altro supporto di montaggio.

- **MOTA:** Questo apparato è concepito per essere sostenuto da una staffa di montaggio a parete certificata UL o CSA.
- A ATTENZIONE: Il monitor supporta fori di montaggio da 100 mm secondo lo standard industriale VESA. Se si utilizza una soluzione di montaggio per il monitor realizzata da terzi, è necessario disporre di quattro viti da 4 mm, passo della filettatura 0,7 e lunghezza 10 mm. L'utilizzo di viti più lunghe può danneggiare il monitor. È importante verificare che la soluzione di montaggio del produttore sia conforme allo standard VESA e che questa sia in grado di sostenere il peso del pannello del monitor. Per ottenere le migliori prestazioni, utilizzare i cavi di alimentazione e video forniti col monitor.

#### **Rimozione del supporto del monitor**

**ATTENZIONE:** Prima di smontare il monitor verificare che sia spento e che tutti i cavi siano stati scollegati.

- **1.** Scollegare e rimuovere tutti i cavi dal monitor.
- **2.** Collocare il monitor rivolto verso il basso su una superficie piana coperta da un foglio protettivo o da un panno non abrasivo.
- **3.** Premere la levetta di rilascio (1) per rilasciare il supporto.
- **4.** Sollevare il supporto verso l'alto fino ad estrarre il coperchio della cerniera dalla cerniera del monitor (2).

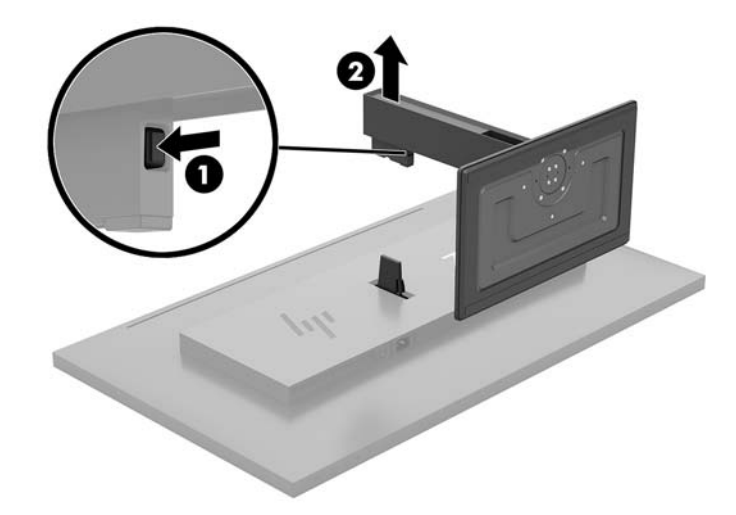

#### <span id="page-19-0"></span>**Fissaggio del monitor su un dispositivo di montaggio**

- **1.** Rimuovere il supporto del monitor. Consultare [Rimozione del supporto del monitor a pagina 13](#page-18-0).
- **2.** Far scorrere la piastra dell'adattatore del coperchio della cerniera sulla cerniera sul retro del monitor e premere fino a farla scattare in posizione.

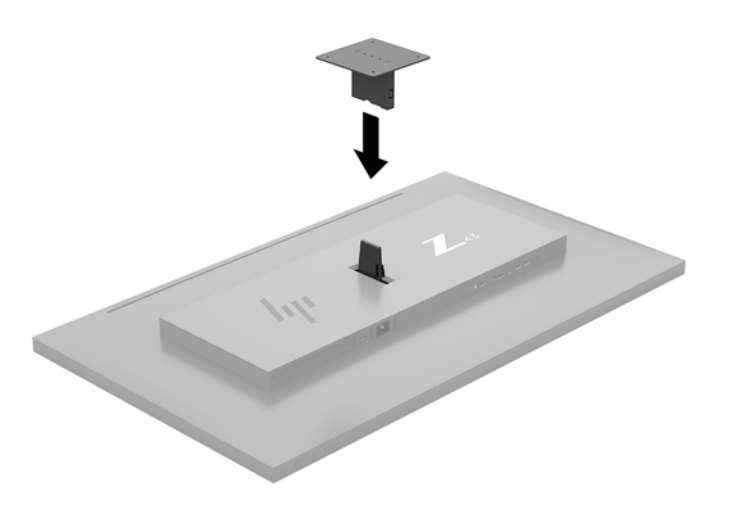

**3.** Per collegare il monitor a un braccio snodabile (venduto separatamente), inserire quattro viti attraverso i fori sulla piastra del braccio snodabile e nei fori di montaggio sul monitor.

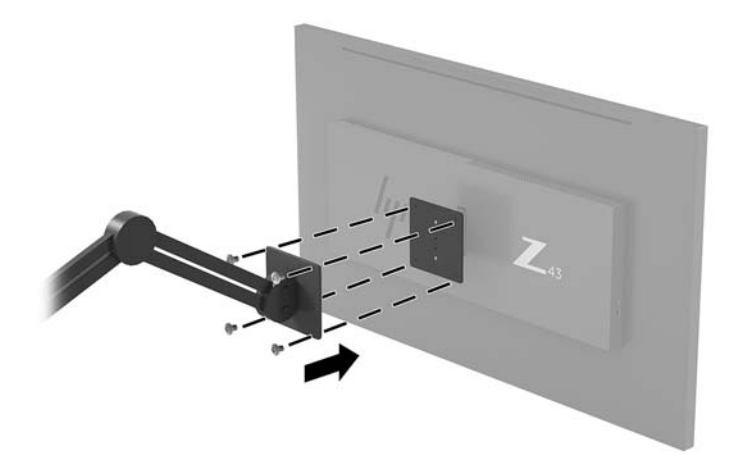

Per collegare il monitor ad altri supporti di montaggio, seguire le istruzioni incluse col supporto di montaggio per accertarsi che il monitor sia saldamente collegato.

**IMPORTANTE:** se si installa il monitor su una parete o su un braccio snodabile, seguire le istruzioni del produttore del dispositivo di montaggio.

**IMPORTANTE:** per ottenere prestazioni ottimali e chiarezza dello schermo, non ruotare il monitor di 90° in orientamento verticale.

# <span id="page-20-0"></span>**2 Utilizzo del monitor**

### **Software e utility**

È possibile scaricare e installare i file seguenti sul computer dalla pagina<http://www.hp.com/support>:

- File INF (Informazioni)
- File ICM (Corrispondenza Colori Immagine) (uno per ogni spazio colore calibrato)
- HP Display Assistant: consente di regolare le impostazioni del monitor e abilitare le funzioni di deterrenza dal furto

#### **File di informazione**

Il file INF definisce le risorse del monitor utilizzate dai sistemi operativi Windows® per garantire la compatibilità del monitor con la scheda grafica del computer.

Questo monitor è compatibile con lo standard Plug and Play di Windows, quindi funziona correttamente anche senza installare il file INF. Per la compatibilità Plug and Play del monitor, è necessario che la scheda grafica del computer sia compatibile con lo standard VESA DDC2 e che il monitor sia collegato direttamente alla scheda grafica. La funzionalità Plug and Play non funziona con connettori di tipo BNC separati o con buffer/box di distribuzione.

#### **Il file per la corrispondenza cromatica**

I file ICM sono file di dati utilizzati in abbinamento a programmi di grafica per ottenere la corrispondenza dei colori tra schermo del monitor e stampante e tra scanner e schermo del monitor. Il file viene attivato direttamente dai programmi di grafica compatibili.

**NOTA:** Il profilo cromatico ICM è conforme alle specifiche International Color Consortium (ICC) Profile Format.

## **Utilizzo del menu On-Screen Display (OSD)**

Utilizzare il menu OSD per regolare l'immagine su schermo del monitor in base alle preferenze di visualizzazione. È possibile accedere e apportare regolazioni nel menu OSD usando i pulsanti funzione sotto il lato destro del frontalino.

Per accedere al menu OSD ed effettuare le regolazioni, procedere come segue:

- **1.** Se non lo si è già fatto, accendere il monitor premendo il pulsante di alimentazione sul pannello posteriore del monitor.
- **2.** Per accedere al menu OSD, premere uno dei quattro pulsanti funzione sotto il lato destro del frontalino per attivare i pulsanti. Quindi premere il pulsante Menu per aprire l'OSD.
- **3.** Utilizzare i pulsanti funzione per spostarsi, selezionare e regolare le opzioni del menu. Le etichette dei pulsanti su schermo variano a seconda del menu o del sottomenu attivo.

Nella seguente tabella sono elencate le selezioni presenti nel menu principale OSD.

<span id="page-21-0"></span>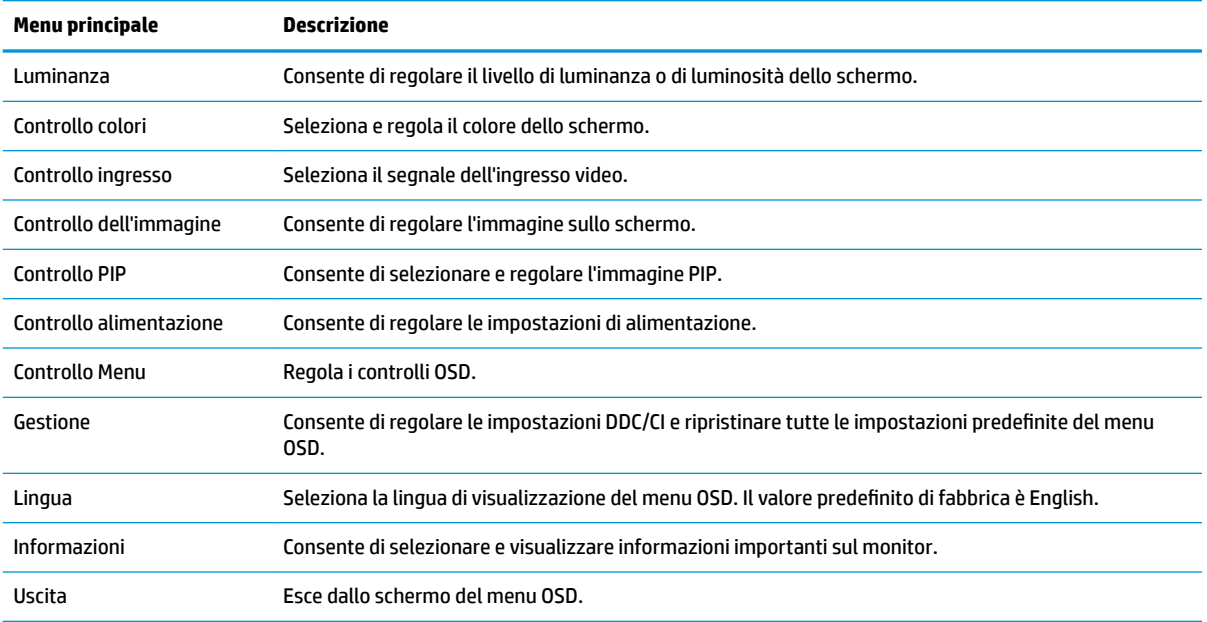

### **Assegnazione dei pulsanti funzione**

Premendo uno dei quattro pulsanti funzione sotto il lato destro del frontalino vengono attivati i pulsanti e visualizzate le icone sullo schermo. Le icone e le funzioni dei pulsanti delle impostazioni predefinite sono illustrate di seguito.

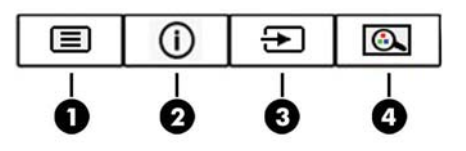

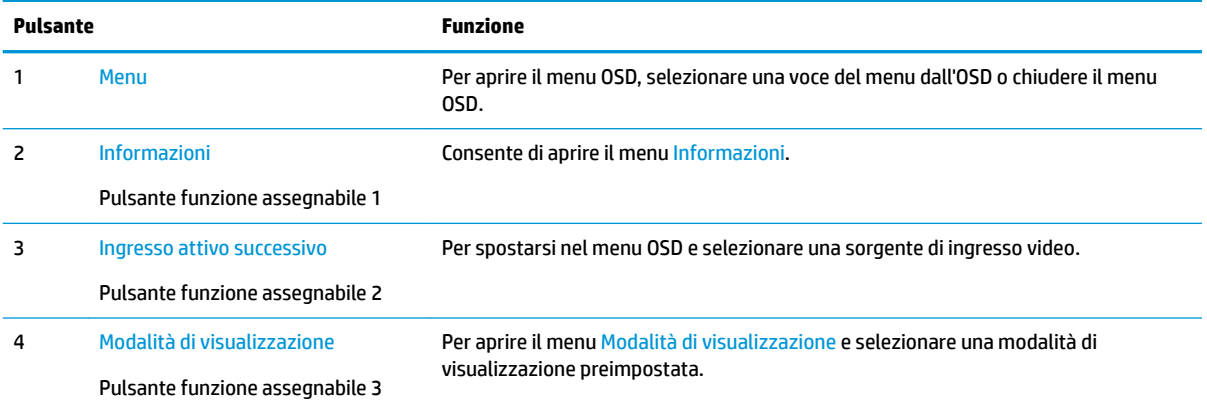

È possibile modificare i valori predefiniti dei pulsanti funzione assegnabili affinché all'attivazione degli stessi sia possibile accedere rapidamente alle voci di menu più utilizzate.

Per riconfigurare i pulsanti funzione:

- <span id="page-22-0"></span>**1.** Premere uno dei quattro pulsanti funzione sotto il lato destro del frontalino per attivarli, quindi premere il pulsante Menu per aprire il menu OSD.
- **2.** Dal menu OSD, selezionare **Controllo Menu**, quindi **Assegna pulsanti** e infine selezionare una delle opzioni disponibili per il pulsante che si desidera riassegnare.

## **Uso di Picture-in-Picture (PIP) e Picture-beside-Picture (PBP)**

Il monitor supporta sia PIP, dove un'unica sorgente viene sovrapposta a un'altra, sia PBP, dove un'unica sorgente viene posizionata accanto a un altro orizzontalmente (per l'orientamento orizzontale) o verticalmente (per l'orientamento verticale). È possibile visualizzare quattro immagini FHD in modalità di quadrivisore-PIP.

Per utilizzare PIP o PBP:

- **1.** Collegare una sorgente di ingresso secondaria al monitor.
- **2.** Premere uno dei quattro pulsanti funzione per attivarli, quindi premere il pulsante Menu per aprire il menu OSD.
- **3.** Nell'OSD, selezionare **Controllo PIP** > **PIP Attivato/Disattivato**, quindi selezionare **Picture-in-Picture** o **Picture-beside-Picture**.
- **4.** Il monitor esegue la scansione sugli ingressi secondari per individuare un ingresso di segnale valido e utilizzare tale ingresso per l'immagine PIP/PBP. Se si desidera modificare l'ingresso PIP/PBP, selezionare **Ingresso PIP** nell'OSD, quindi selezionare l'ingresso desiderato.
- **5.** Se si desiderano modificare le dimensioni del PIP, selezionare **Dimensione PIP** nel menu OSD, quindi selezionare la dimensione desiderata.
- **6.** Se si desidera regolare la posizione del PIP, selezionare **Posizione PIP** nel menu OSD, quindi selezionare la posizione desiderata.

### **Impostazione della Modalità luce blu bassa**

È possibile ridurre l'esposizione degli occhi alla luce blu emessa dal display riducendone l'emissione. Il monitor consente di selezionare un'impostazione per ridurre l'emissione di luce blu e creare un'immagine più rilassante e meno stimolante durante la lettura dei contenuti sullo schermo.

Per regolare l'emissione di luce blu dal display:

- **1.** Premere uno dei quattro pulsanti funzione sotto il lato destro del frontalino per attivarli, quindi premere il pulsante Menu per aprire il menu OSD. Selezionare **Controllo colore** e **Modalità di visualizzazione**.
- **2.** Selezionare l'impostazione desiderata:
	- **Luce blu bassa**: certificata TUV. la luce blu è ridotta per un migliore comfort degli occhi
	- **Lettura**: la luminosità e la luce blu sono ottimizzate per la visualizzazione in ambienti chiusi
	- **Notte**: l'emissione di luce blu è ridotta al minimo per ridurre l'impatto sul sonno
- **3.** Selezionare **Salva e ritorna** per salvare l'impostazione e chiudere il menu. Selezionare **Annulla** se non si desidera salvare l'impostazione.
- **4.** Selezionare **Esci** dal menu principale.

**W** NOTA: È possibile riassegnare solo i tre pulsanti funzione assegnabili. Non è possibile riassegnare il pulsante Menu.

<span id="page-23-0"></span>**AVVERTENZA!** Per ridurre il rischio di gravi lesioni, leggere la *Guida alla sicurezza e al comfort*. Questa guida descrive come organizzare adeguatamente la postazione di lavoro, la postura corretta da tenere e le abitudini errate che chi utilizza un computer dovrebbe evitare. La *Guida alla sicurezza e al comfort* fornisce anche importanti informazioni sulla sicurezza elettrica e meccanica. La *Guida alla sicurezza e al comfort* è disponibile sul Web alla pagina <http://www.hp.com/ergo>.

## **Utilizzo della Modalità disattivazione automatica**

Questo monitor supporta un'opzione OSD denominata **Modalità Sospensione automatica** che consente di attivare o disattivare uno stato di consumo ridotto del display. Quando è attivata la Modalità disattivazione automatica (attiva per impostazione predefinita), se il computer segnala la modalità a basso consumo di energia (assenza di segnale di sincronizzazione verticale o orizzontale), il monitor entra in uno stato di consumo ridotto.

Quando entra in questo stato di consumo ridotto (modalità sospensione), lo schermo del monitor si spegne, la retroilluminazione viene disattivata e l'indicatore del LED di alimentazione diventa arancione. In questo stato di alimentazione ridotto, il monitor riceve meno di 0,5 watt di alimentazione. Il monitor esce dalla modalità di sospensione quando il computer invia un segnale di attivazione al monitor (ad esempio, se l'utente attiva il mouse o la tastiera).

È possibile disabilitare la Modalità sospensione automatica dal menu OSD. Premere il pulsante Menu sotto il lato destro del frontalino per accedere al menu OSD. Nell'OSD selezionare **Controllo dell'alimentazione**, selezionare **Modalità disattivazione automatica**, quindi **2ff**.

# <span id="page-24-0"></span>**3 Supporto e risoluzione dei problemi**

## **Soluzione dei problemi più comuni**

Nella tabella seguente sono elencati i possibili problemi, la causa possibile dei singoli problemi e le soluzioni consigliate.

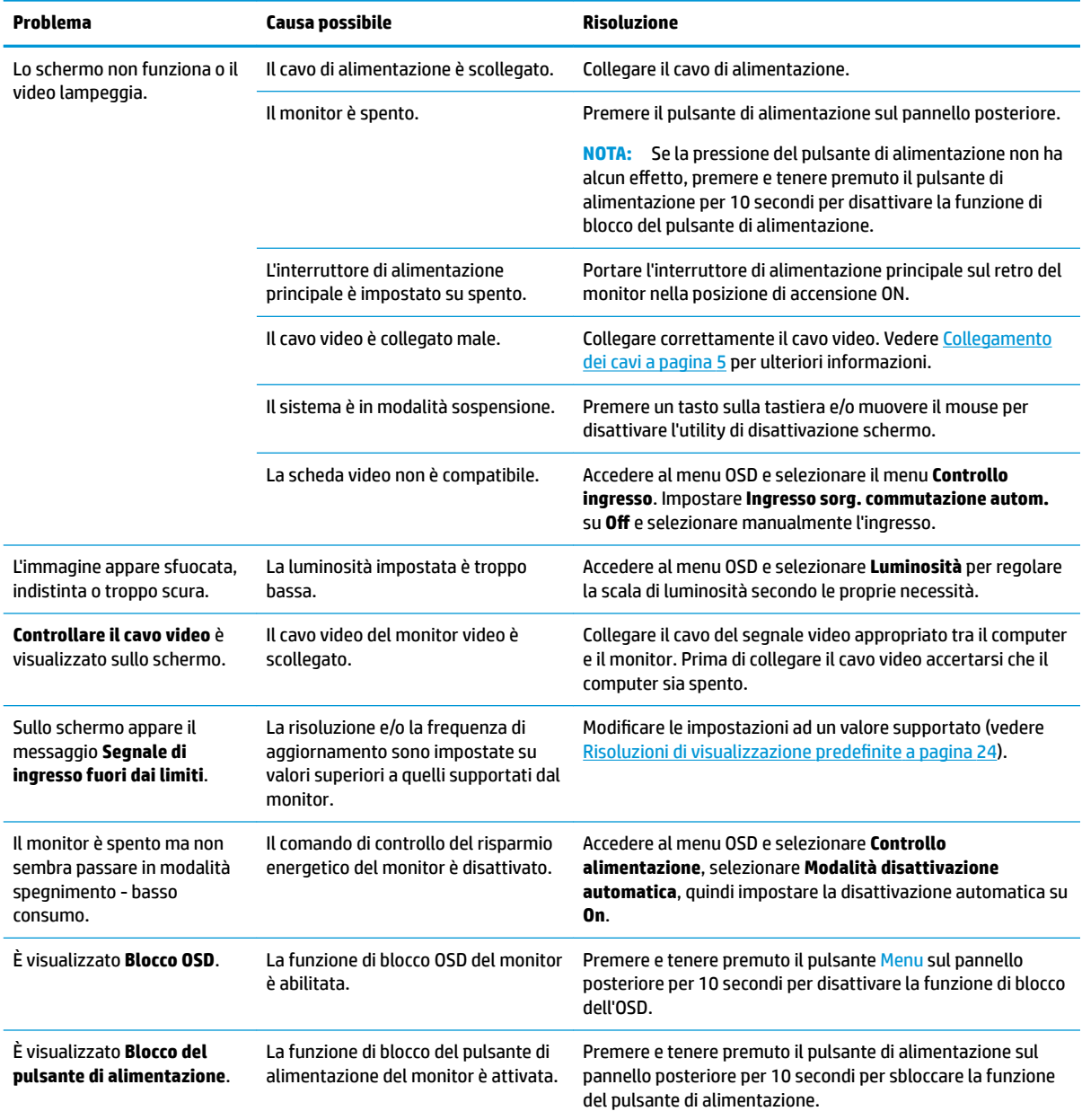

## <span id="page-25-0"></span>**Blocchi pulsanti**

Tenendo premuto il pulsante di alimentazione o il pulsante Menu sotto il lato destro del frontalino per dieci secondi, la funzionalità del pulsante viene bloccata. È possibile ripristinare la funzionalità tenendo nuovamente premuto il pulsante per dieci secondi. Questa funzionalità di blocco è disponibile solo quando il monitor è alimentato, con l'indicazione di un segnale attivo e l'OSD disattivato.

### **Come contattare l'assistenza**

Per risolvere problemi relativi all'hardware o al software, visitare la pagina [http://www.hp.com/support.](http://www.hp.com/support) Utilizzare questo sito per ottenere maggiori informazioni sul prodotto in uso, tra cui collegamenti ai forum di discussione e istruzioni sulla risoluzione dei problemi. È inoltre possibile trovare informazioni su come contattare HP e aprire una richiesta di assistenza.

### **Prima di chiamare l'assistenza tecnica**

Se non si è in grado di risolvere un problema con l'aiuto dei consigli presentati in questo capitolo è necessario rivolgersi all'assistenza tecnica. Al momento della chiamata, tenere a disposizione i seguenti dati:

- Modello del monitor
- Numero di serie del monitor
- Data di acquisto riportata in fattura
- Condizioni nelle quali si è verificato il problema
- Messaggi di errore ricevuti
- Configurazione hardware
- Nome e versione dell'hardware e del software che si stanno utilizzando

### **Individuazione del numero di serie e del numero di prodotto**

Il numero di serie e il numero di prodotto si trovano sotto i componenti posteriori. Questi dati vanno comunicati ad HP per qualsiasi richiesta di assistenza.

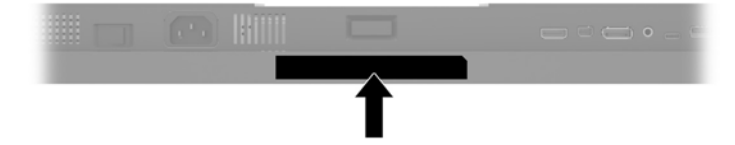

# <span id="page-26-0"></span>**4 Manutenzione del monitor**

### **Indicazioni per la manutenzione**

Per migliorare le prestazioni del monitor e aumentarne la durata:

- Evitare di aprire l'involucro del monitor o di riparare personalmente il prodotto. Effettuare solo le regolazioni indicate nelle istruzioni di funzionamento. Se il monitor non funziona correttamente o ha subìto danni o cadute, contattare un concessionario, rivenditore o centro assistenza autorizzati HP.
- Utilizzare solo l'alimentazione e le connessioni adatte per questo monitor, indicate sulla targhetta/sul retro del monitor.
- Verificare che l'amperaggio totale delle apparecchiature collegate alla presa non superi la portata della presa CA e che l'amperaggio totale delle apparecchiature collegate al cavo non superi la portata del cavo. Leggere la targhetta relativa all'alimentazione per determinare l'amperaggio (AMP o A) dei singoli dispositivi.
- Installare il monitor vicino ad una presa che sia facilmente accessibile. Scollegare il monitor afferrando saldamente la spina ed estraendola dalla presa. Non scollegare il monitor tirando il cavo.
- Spegnere il monitor quando non è in funzione. È possibile aumentare significativamente la durata del monitor utilizzando uno screen saver e spegnendo il monitor quando non è in funzione.
- **W NOTA:** La garanzia HP non copre i danni da burn-in del monitor.
- Gli alloggiamenti e le cavità dell'involucro servono a favorire la ventilazione e non devono essere né bloccati né coperti. Evitare di introdurre oggetti di qualsiasi tipo negli alloggiamenti dell'involucro o in altre cavità.
- Non far cadere il monitor né collocarlo su superfici instabili.
- Non collocare oggetti sul cavo di alimentazione. Non calpestare il cavo.
- Installare il monitor in una zona ben ventilata e lontano da fonti di luce e calore dirette, e dall'umidità.
- Per rimuovere il supporto per monitor, collocare il monitor rivolto verso il basso su una superficie morbida per evitare di graffiarlo, rovinarlo o romperlo.

#### <span id="page-27-0"></span>**Pulizia del monitor**

- **1.** Spegnere il monitor e scollegare il cavo di alimentazione dal retro dell'unità.
- **2.** Spolverare il monitor strofinando lo schermo e l'involucro con un panno morbido antistatico pulito.
- **3.** Per esigenze di pulizia più complesse, utilizzare una miscela di acqua e alcool isopropilico 50/50.

ATTENZIONE: Spruzzare il detergente su un panno e utilizzare il panno inumidito per strofinare delicatamente la superficie dello schermo. Non spruzzare mai il detergente direttamente sulla superficie dello schermo: potrebbe penetrare dietro il bezel e danneggiare l'elettronica.

**ATTENZIONE:** Non utilizzare detergenti contenenti materiali a base di petrolio quali benzene, solvente o altre sostanze volatili per la pulizia dello schermo del monitor o del contenitore. Queste sostanze chimiche potrebbero danneggiare lo schermo.

#### **Spedizione del monitor**

Conservare la scatola di imballaggio originale in un luogo sicuro. Potrebbe essere utile in futuro, qualora si rendesse necessario spostare o trasportare il monitor.

# <span id="page-28-0"></span>**A 6pecifiche tecniche**

**NOTA:** Tutte le specifiche rappresentano i valori tipici forniti dai costruttori dei componenti HP; le prestazioni effettive possono risultare superiori o inferiori.

Per conoscere le specifiche tecniche più recenti o ulteriori specifiche di questo prodotto, visitare la pagina <http://www.hp.com/go/quickspecs/>e cercare il modello di monitor specifico nella sezione QuickSpecs.

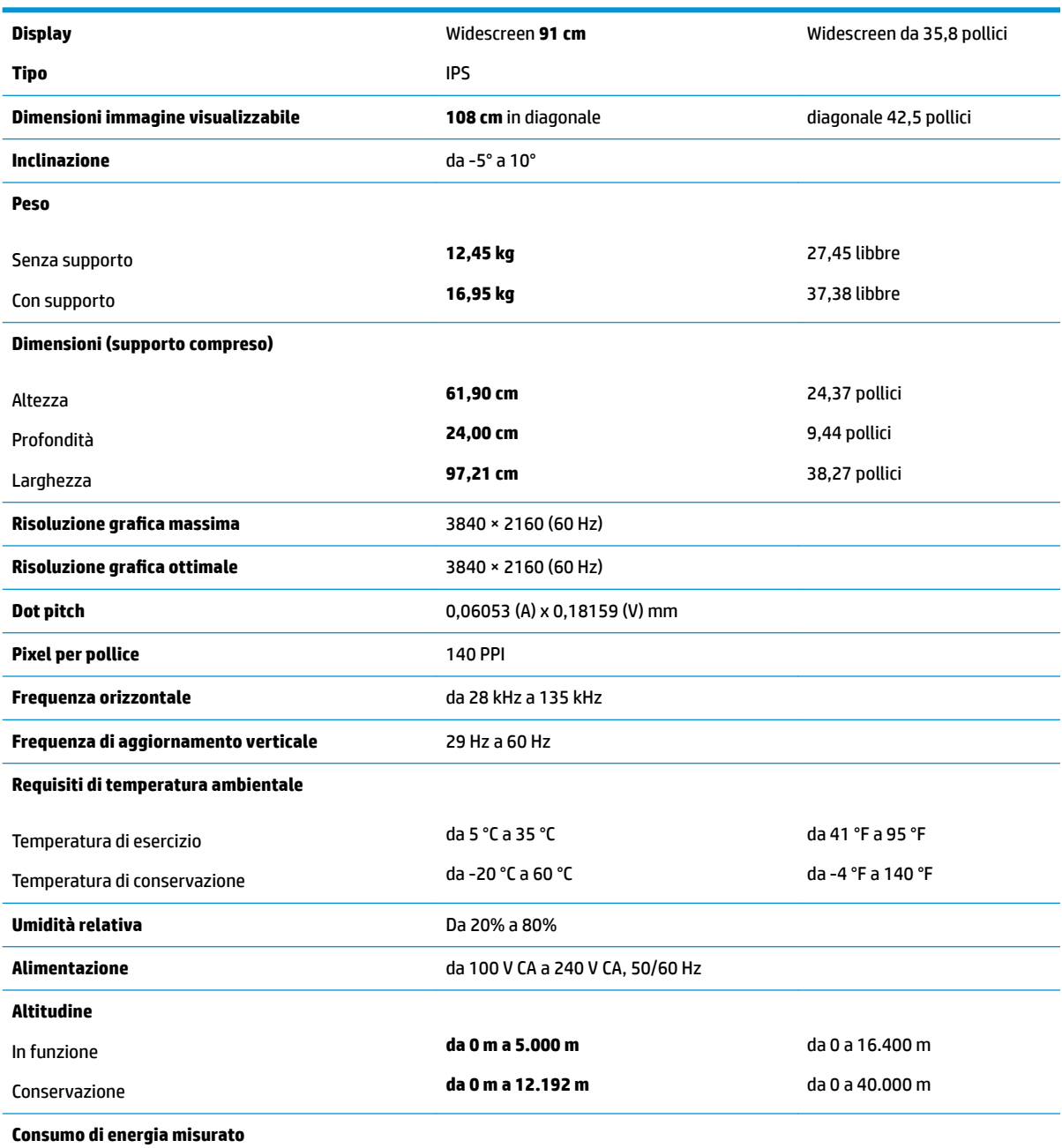

Pronto 200 W

<span id="page-29-0"></span>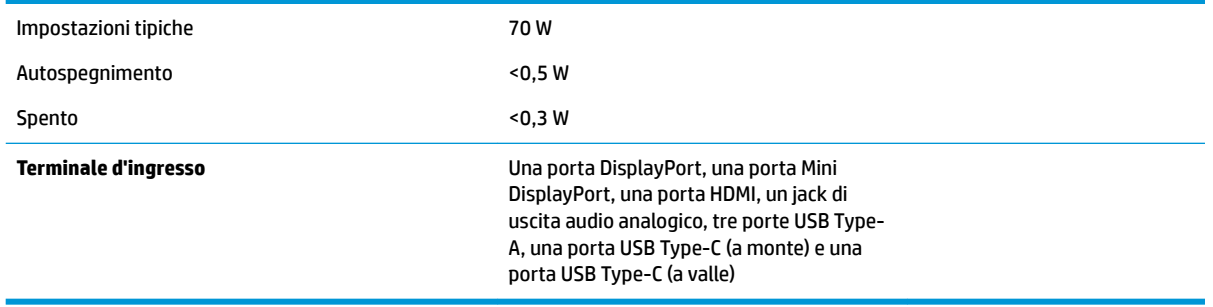

## **Risoluzioni di visualizzazione predefinite**

Le risoluzioni elencate nella tabella seguente costituiscono le modalità più frequentemente utilizzate e sono preimpostate di fabbrica. Questo monitor riconosce automaticamente queste modalità preimpostate, che appaiono correttamente dimensionate e centrate sullo schermo.

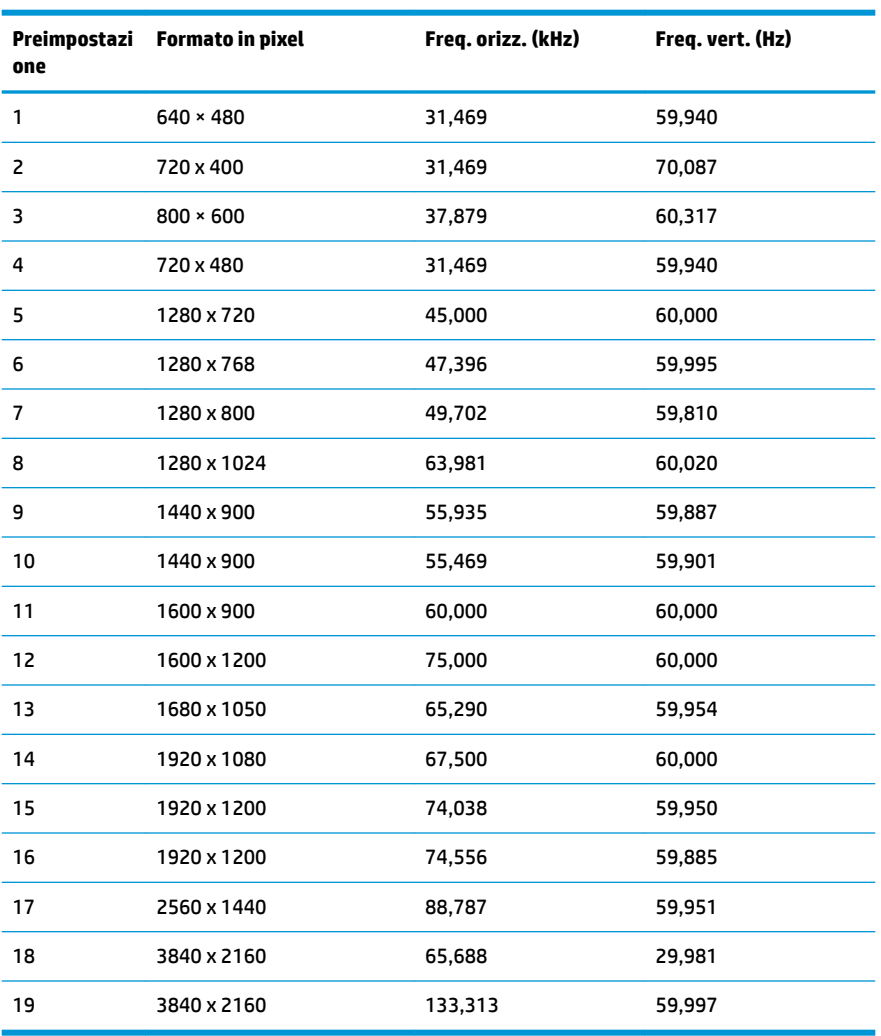

<span id="page-30-0"></span>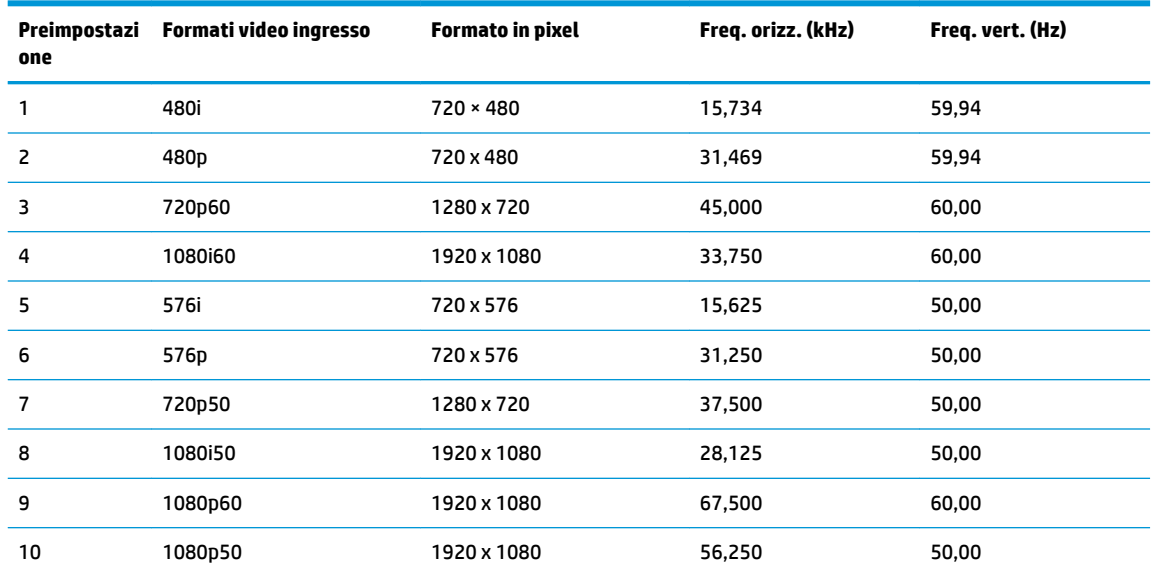

#### **Accesso alle modalità utente**

Nelle seguenti circostanze, il segnale del controller video può a volte richiedere una modalità non preimpostata:

- Non si sta utilizzando una scheda grafica standard.
- Non si sta utilizzando una modalità preimpostata.

In questo caso può essere necessario regolare nuovamente i parametri del monitor utilizzando l'OSD. Le modifiche potranno essere immesse in una qualsiasi di tali modalità o in tutte e salvate nella memoria. Il monitor memorizza automaticamente la nuova impostazione e quindi la riconosce come fosse preimpostata. Oltre alle modalità preimpostate in fabbrica, esistono almeno 10 modalità utente che è possibile immettere e memorizzare.

#### **Funzione risparmio energetico**

Il monitor prevede una modalità a consumo ridotto. La modalità a consumo ridotto si attiva quando il monitor rileva l'assenza del segnale di sincronizzazione orizzontale o verticale. Quando il monitor rileva l'assenza di questi segnali, lo schermo si spegne, la retroilluminazione viene disattivata e la spia di alimentazione diventa di colore arancione. In condizione di consumo ridotto, il monitor utilizza meno di 0,5 Watt di potenza. Prima di tornare allo stato operativo normale, il monitor impiega alcuni istanti per tornare alla temperatura di esercizio.

Per le istruzioni relative all'impostazione della funzione di risparmio energetico (talvolta denominata anche funzione di gestione dell'alimentazione) consultare il manuale del computer.

**MOTA:** La funzione di risparmio energia si attiva solamente quando il monitor viene collegato a un computer con funzioni di risparmio energia.

Selezionando le impostazioni nell'utility Timer di disattivazione del monitor è possibile programmare l'attivazione della modalità di risparmio energetico del monitor ad un orario prestabilito. Quando il Timer di disattivazione del monitor fa passare il monitor nello stato di alimentazione ridotto, la spia di alimentazione lampeggia di colore arancione.

# <span id="page-31-0"></span>**B Accessibilità**

HP progetta, produce e commercializza prodotti e servizi che possono essere utilizzati da chiunque, incluse persone diversamente abili, sia in maniera indipendente che con l'ausilio di dispositivi assistivi appropriati.

### **Tecnologie assistive supportate**

I prodotti HP supportano un'ampia gamma di tecnologie assistive del sistema operativo che possono essere configurate per funzionare con tecnologie assistive supplementari. Per individuare maggiori informazioni sulle funzioni assistive, utilizzare la funzionalità di ricerca sul dispositivo sorgente connesso al monitor.

**X** NOTA: Per ulteriori informazioni su un prodotto di tecnologia assistiva particolare, contattare l'assistenza clienti per tale prodotto.

#### **Come contattare l'assistenza**

L'accessibilità ai nostri prodotti e servizi viene costantemente migliorata e sono graditi commenti da parte degli utenti. Se si è verificato un problema con un prodotto o si desidera informare sulle funzioni di accessibilità che sono state d'aiuto, contattare il numero (888) 259-5707, dal lunedì al venerdì, dalle 6 alle 21 Mountain Time. In caso di persone non udenti o con difficoltà uditive che utilizzano TRS/VRS/WebCapTel, se si richiede supporto tecnico o si desidera chiedere informazioni sull'accessibilità, contattare il numero (877) 656-7058, dal lunedì al venerdì, dalle 6 alle 21 Mountain Time.